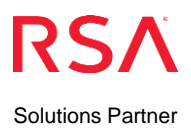

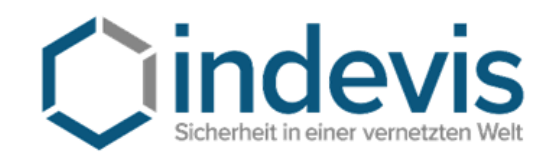

indevis IT - Consulting and Solutions GmbH

Irschenhauser Straße 10 81379 München

Tel. +49 (89) 45 24 24-100 Fax: +49 (89) 45 24 24-199

> info@indevis.de www.indevis.de

# **How to install a Software Token**

The following instructions will guide you through the process of setting up your software token. The process is explained using the example of a device for an iPhone. If you use another smartphone, it is still necessary to follow the same steps, because the app is identical on all smartphone types.

#### **1. Installation of the RSA-App**

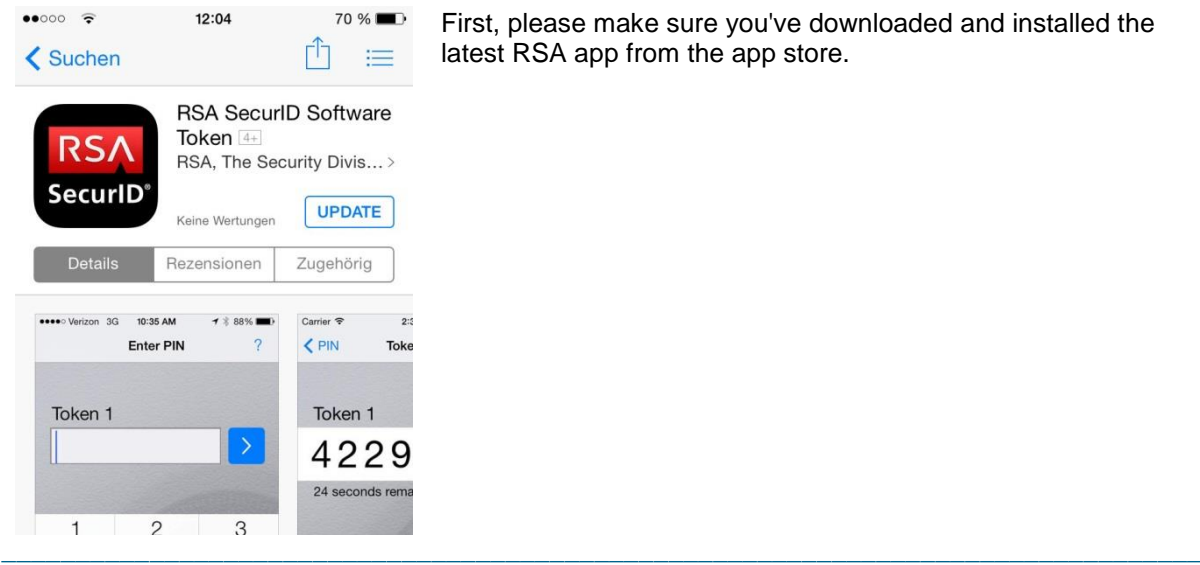

First, please make sure you've downloaded and installed the latest RSA app from the app store.

#### **2. Import the Token File**

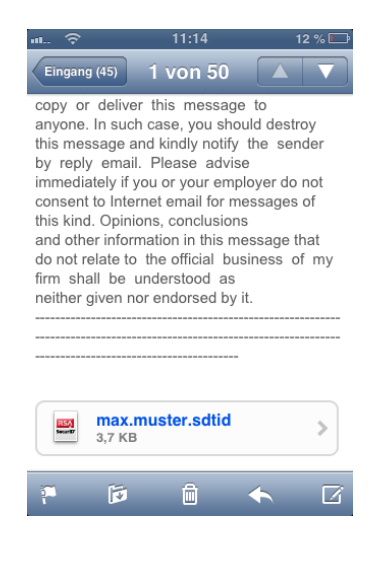

Now open the attachment of this email on your iPhone to open the token.

You will be asked for a password.

Please call us +49 (89) 45 24 24 - 200 to the password.

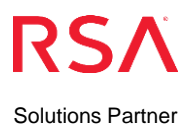

# **3. Enter the Initial PIN**

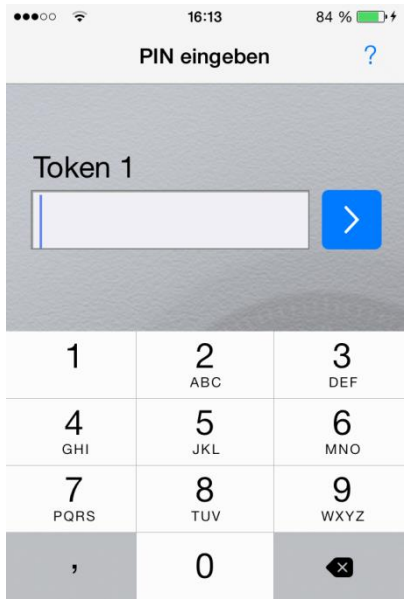

When the App asks you for the PIN, please enter 0000.

#### **4. Generate Passcode**

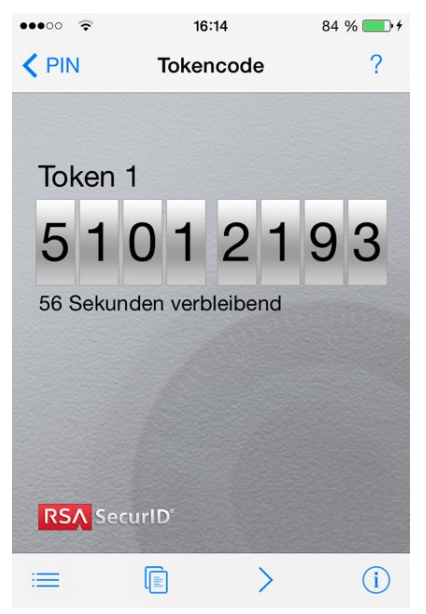

Now you will see the Tokencode.

**\_\_\_\_\_\_\_\_\_\_\_\_\_\_\_\_\_\_\_\_\_\_\_\_\_\_\_\_\_\_\_\_\_\_\_\_\_\_\_\_\_\_\_\_\_\_\_\_\_\_\_\_\_\_\_\_\_\_\_\_\_\_\_\_\_\_\_\_\_\_\_\_\_\_\_\_\_\_\_\_\_**

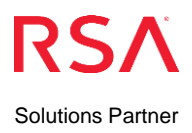

# **5. Creation of a PIN**

**Use the Login link of your Company.** (The screen will be different and link to your company)**. Or use: [www.rsasupport.de](http://www.rsasupport.de/)**

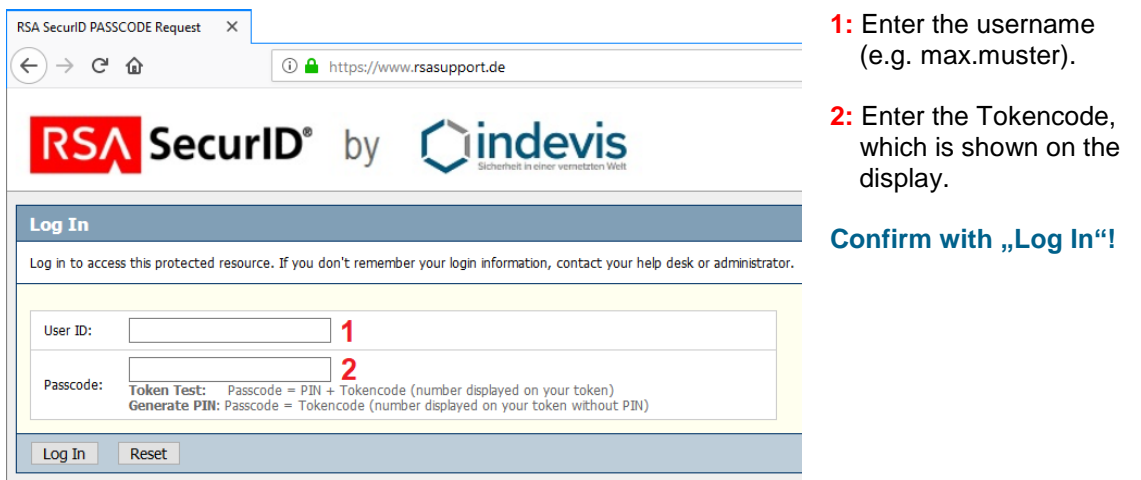

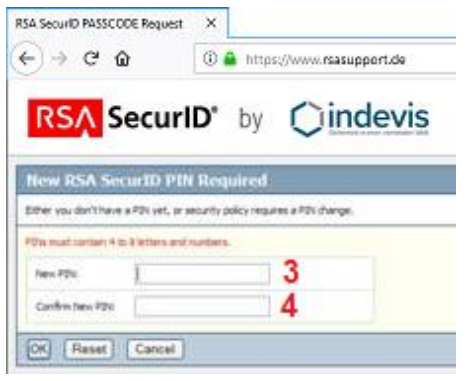

**3:** Enter the new PIN. The PIN must not begin with a "0".

**4:** Repeat the PIN.

**\_\_\_\_\_\_\_\_\_\_\_\_\_\_\_\_\_\_\_\_\_\_\_\_\_\_\_\_\_\_\_\_\_\_\_\_\_\_\_\_\_\_\_\_\_\_\_\_\_\_\_\_\_\_\_\_\_\_\_\_\_\_\_\_\_\_\_\_\_\_\_\_\_\_\_\_\_\_\_\_\_**

 **Confirm with "OK"!** 

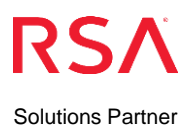

### **6. Enter the new PIN**

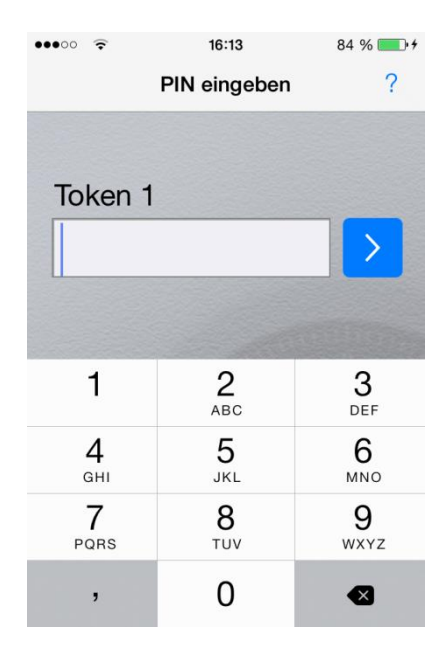

Please enter the new created PIN in the App.

#### **7. Generate Passcode**

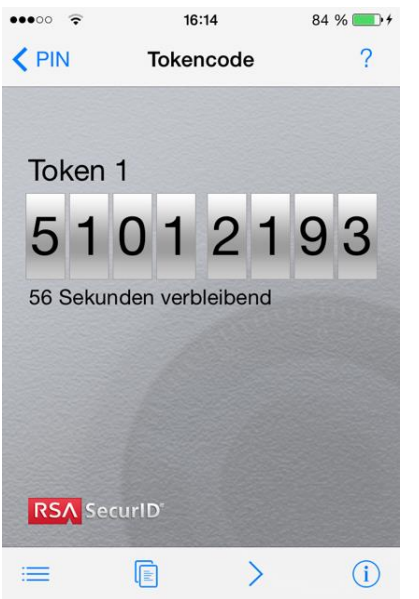

You will receive a Passcode.

**\_\_\_\_\_\_\_\_\_\_\_\_\_\_\_\_\_\_\_\_\_\_\_\_\_\_\_\_\_\_\_\_\_\_\_\_\_\_\_\_\_\_\_\_\_\_\_\_\_\_\_\_\_\_\_\_\_\_\_\_\_\_\_\_\_\_\_\_\_\_\_\_\_\_\_\_\_\_\_\_\_**

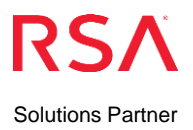

# **8. Confirmation of the PIN-Assignment by entering the Passcode**

Use the Login link of your Company or **[www.rsasupport.de](http://www.rsasupport.de/)** (only for testing).

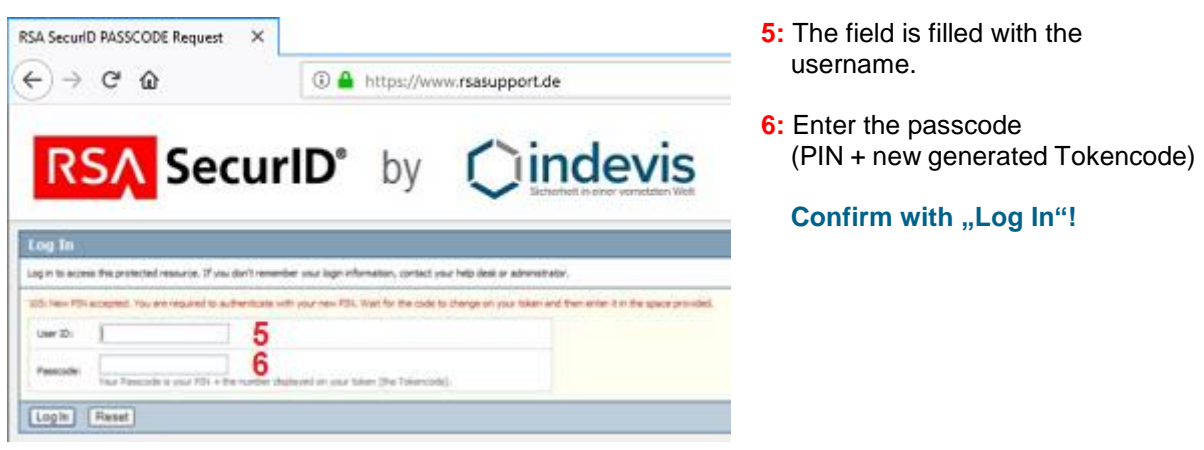

**\_\_\_\_\_\_\_\_\_\_\_\_\_\_\_\_\_\_\_\_\_\_\_\_\_\_\_\_\_\_\_\_\_\_\_\_\_\_\_\_\_\_\_\_\_\_\_\_\_\_\_\_\_\_\_\_\_\_\_\_\_\_\_\_\_\_\_\_\_\_\_\_\_\_\_\_\_\_\_\_\_**

Now you should get the information that you are logged in.

If you have any questions, please don't hesitate to contact us: **Phone: +49 (89) 45 24 24–200**